Dear Parents and Carers

Just to remind you that all children were sent home with log in details for the Wheelers e-Platform app so they could continue to read at home. This is a brilliant free resource for our children to use, it's updated monthly with new and exciting titles and is easy to use.

Details of how to log in are listed below.

As with any online activity we advise that you use this with your child. Restrictions have been put in place to try and prevent the downloading of titles that may be better suited for older readers.

If you experience problems please use the **Contact Tab button** on the Home Page of the app and I will be contacted.

Please keep checking the school website for recommended book ideas, which will be updated regularly.

Kind regards

Mrs Adsley

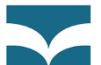

To be able to access Wheelers e-Platform site eplatform you will need the following:

A valid login - student username & password

Internet access

A compatible device to read an e-Book on or listen to

**Apple devices (eg. iPhone, iPad or iPod Touch** (requires iOS7 or higher)) Download the app from [Apple App Store.](https://itunes.apple.com/us/app/eplatform-by-wheelers/id912668852)

**Android devices (eg. Galaxy Tab, Galaxy S, Galaxy Note, HTC devices)** Download the app from [Google Play.](https://play.google.com/store/apps/details?id=com.eplatform.android.googleplay)

**Windows tablets (NOT Windows phones)** Download the app from [Windows store.](https://www.microsoft.com/en-gb/store/apps/eplatform/9nblggh3z38k)

# **Desktop or laptop (PC or Mac)**

Read via your browser or download reader software and create an Adobe ID. See our [guide to setting this up.](https://hookjun-hantssls.wheelers.co/help/guides)

### **Kobo eReader, Sony eReader or Nook eReader**

Download Adobe Digital Editions and create an Adobe ID.

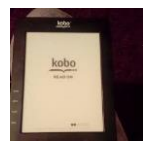

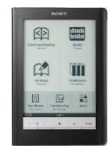

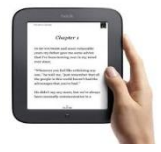

2. Click on the menu icon in the top right hand corner to display the drop down menu and select 'Store Offline'

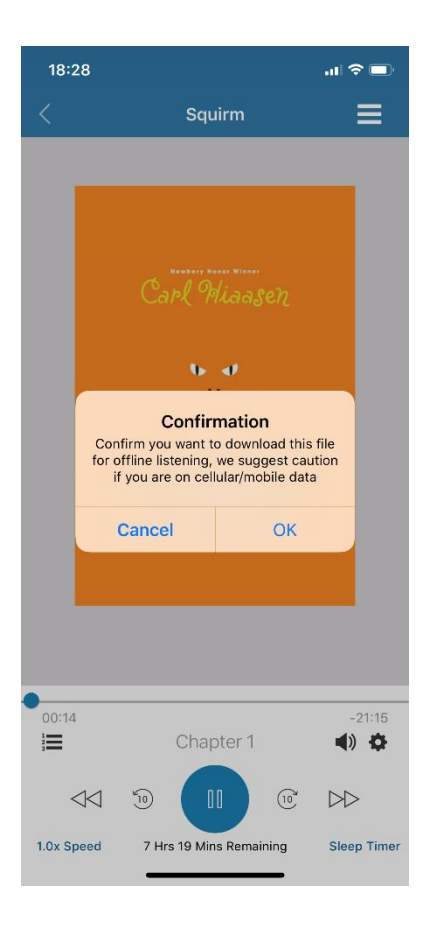

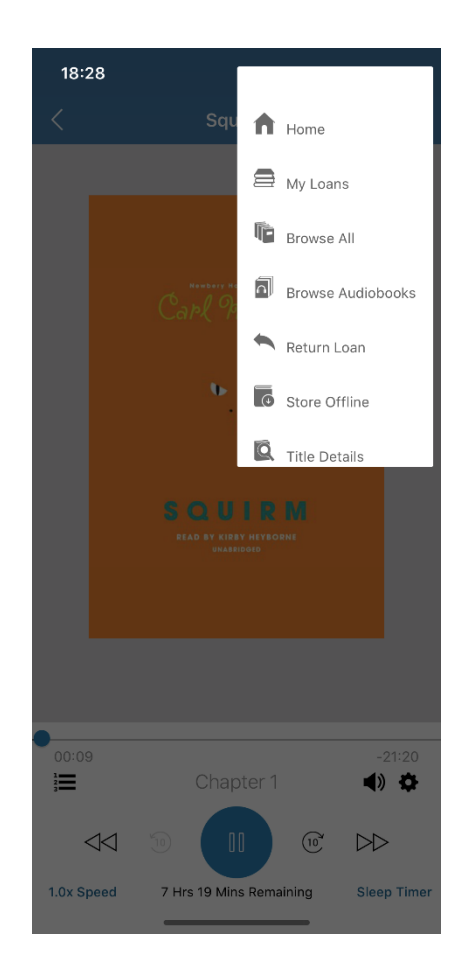

Download the correct app for your device, or alternatively use the web address : [WWW.eplatform.co/uk,](http://www.eplatform.co/uk) choose find libraries and type in Hook Junior School. This will take you to a homepage where you can then login.

Click on Sign In – using your Login & Password given to you

You are ready to browse the e-Platform site. If you wish, you can use the additional filters at the side of the page to narrow your search of books down.

To browse the books you can click on the blue Start Browsing tab or use the black tool bar at the top of the page.

To read the blurb from the book click on the cover to borrow the book click on the blue borrow tab.

Select read and the book will be available to read when connected to Wi-Fi.

### **If you wish to be able to read or listen to your selected item whilst not using the internet then please follow the instructions below:**

# **How to Download Offline**

These instructions will assist you with how to insure you can download EBook and EAudio files onto your phone or tablet so you can enjoy your book without using mobile data. Please follow these instructions for Android and Apple devices. For all other devices or queries please see the Wheeler's help guides on their website.

Downloading EAudio:

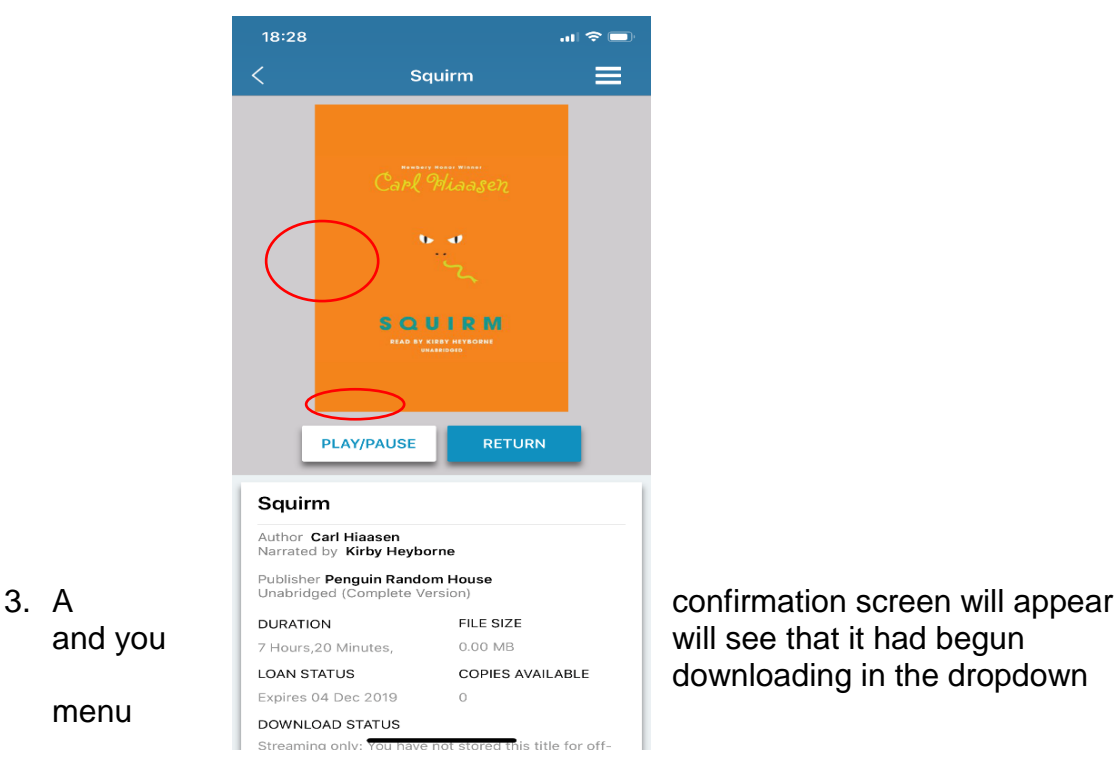

1. After selecting a title to borrow while connected to Wi-Fi select 'Play/Pause'

downloading in the dropdown

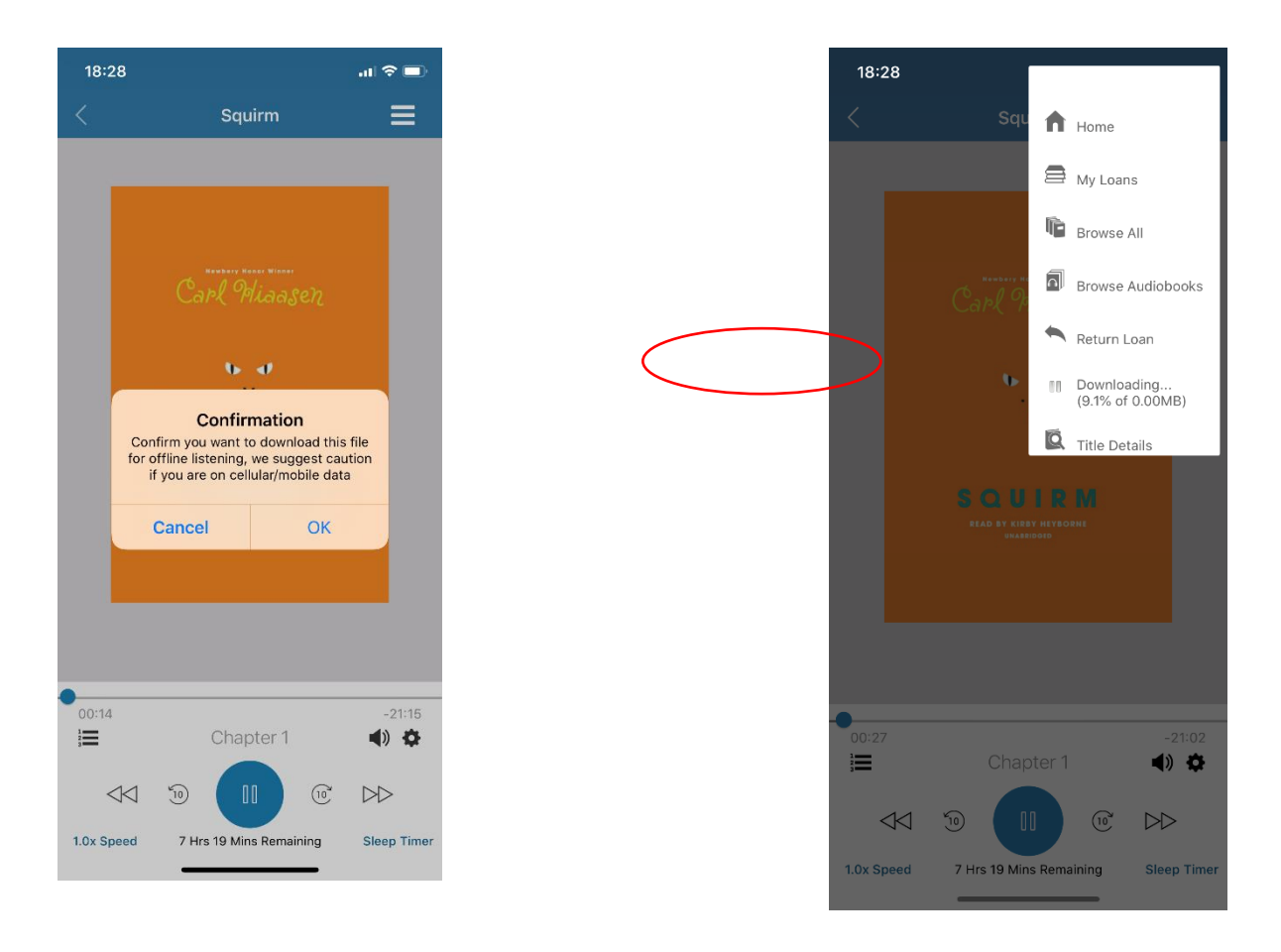

Downloading EBooks:

1. After borrowing the EBook – select 'Read' while connected to Wi-Fi and allow the book to start loading. You will see in the top right-hand corner in blue 'Download in Progress'

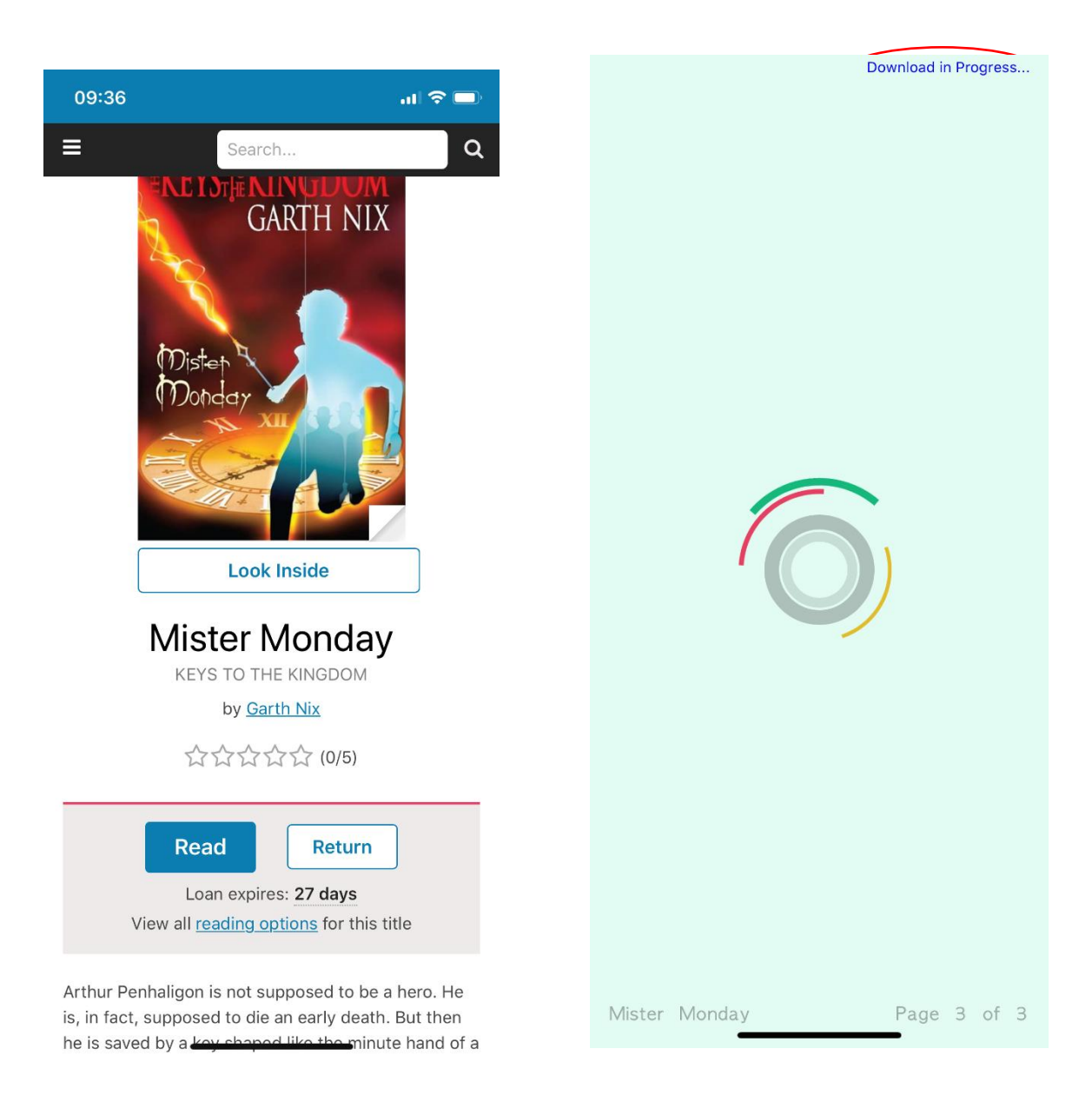

2. When this completed downloading it will say in the same location ' Download Complete'

### Twenty-nine

THE NEXT TEN hours were the longest of Arthur's life. He sat within the studio for a while, listening to Bob play the same tune over and over again on the piano. He watched the news on television with Michaeli for a much shorter time, but couldn't bear to hear of the many new cases or the attempts to break quarantine. And on the hour, every hour, some of the

Mister Monday

Page 1 of 12